## CO2 れんら君:固定 IP の設定方法の手順

『かんたんセットアップガイド』の STEP2 に従って『CO2 れんら君」をネットワークに接 続しても、設定画面にアクセスできない場合があります。このトラブルの原因は、接続され るネットワークに DHCP サーバ(IP アドレスなどを自動で設定する機能を持つ)が存在し ないことである可能性があります。

その場合の対処方法を示します。※ここでは、Windows10 PC での画面を例にしています

① デスクトップの画面左下の「スタート」ボタンを右クリックし、「設定」を開き、 「ネットワークとインターネット」をクリックします。

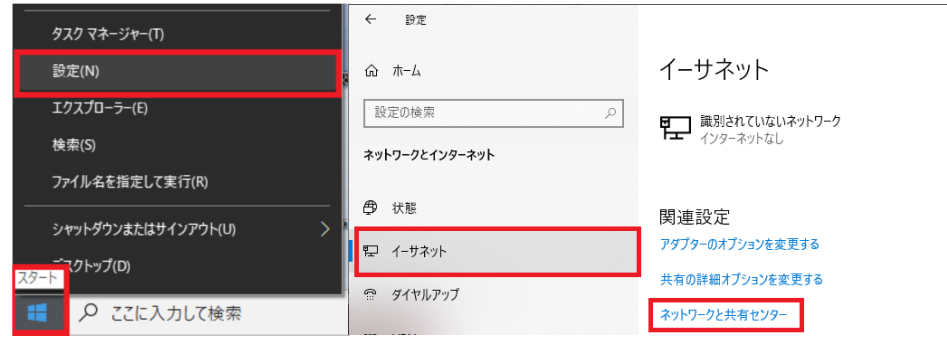

②「イーサネット」をクリックし、「ネットワークと共有センター」をクリックします。

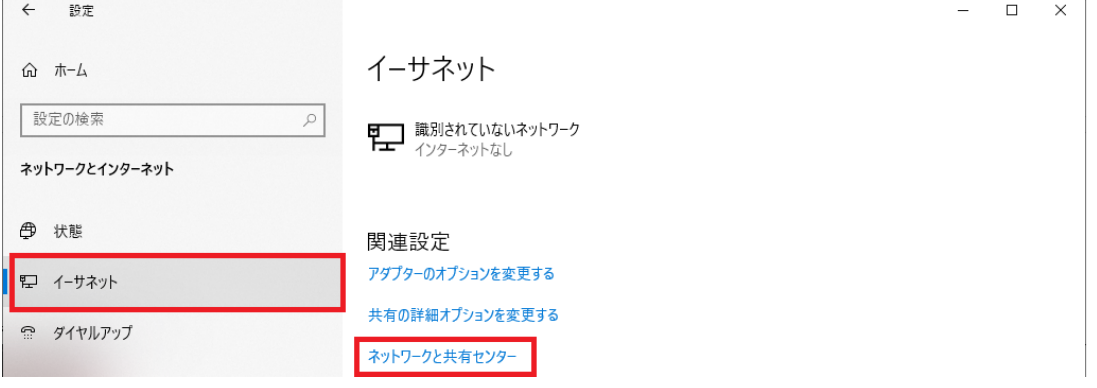

③「イーサネット」をクリックします。

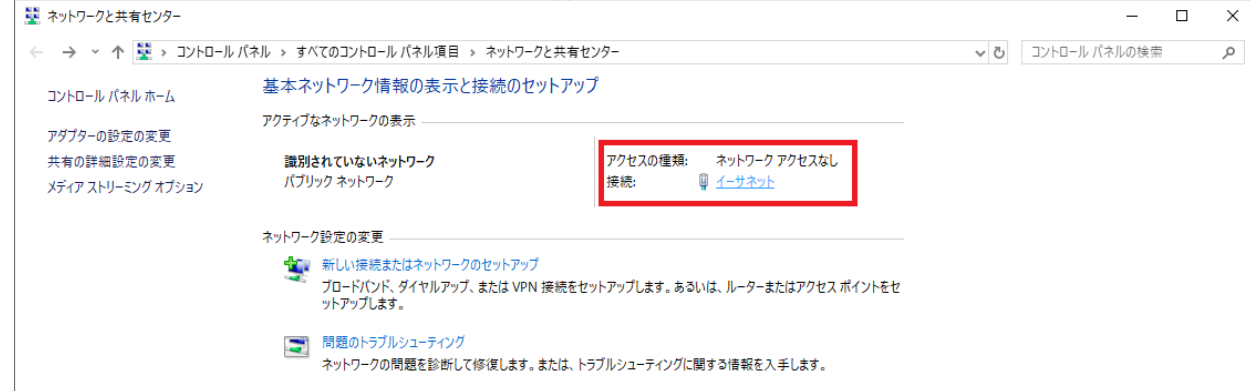

④ イーサネットの状態画面の「プロパティ」をクリック → イーサネットのプロパティ 画面の「インターネットプロトコルバージョン 4(TCP/IPv4)」にチェックが入っている ことを確認し選択クリック → 「プロパティ」をクリックします。

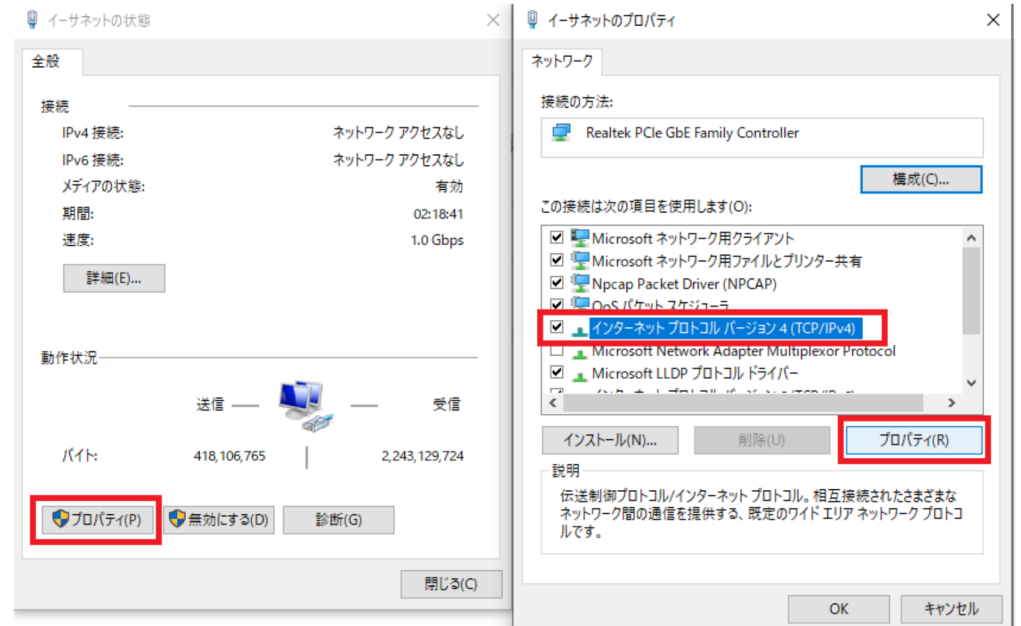

⑤ 元の値をメモした後、「次の IP アドレスを使う」にチェックを入れ、 IP アドレス :[169.254.○.△](○、△は 1~254 の数字) サブネットマスク :[255.255.0.0]

を設定し、「OK」をクリックします。基本的にデフォルトゲートウェイや

DNS サーバの設定はしなくても、れんら君サーチは使用可能です。

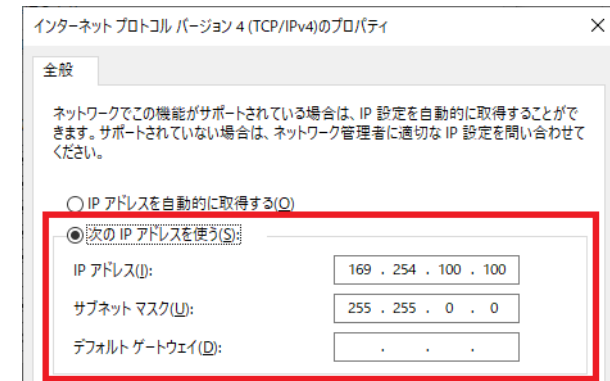

以上で、PC の IP アドレス変更は完了です。

『かんたんセットアップガイド』の STEP2~STEP4 に従い、『CO2 れんら君』の設定を行っ てください。『CO2 れんら君』の IP アドレスは、[169.254.○]の部分を PC の元の IP アドレ スと同じ値に設定してください。

PC の IP アドレス変更後、PC はインターネット接続ができなくなります。『CO2 れんら君」 の設定変更後、PC の IP アドレスを元に戻すことを忘れないようにしてください。